QUICK GUIDE

SPMS-Targets Approval

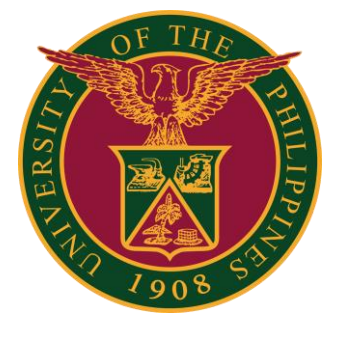

## Navigator

### Step 1: On the Navigator, go to *UP Supervisor Self Service > SPMS > Performance Management*.

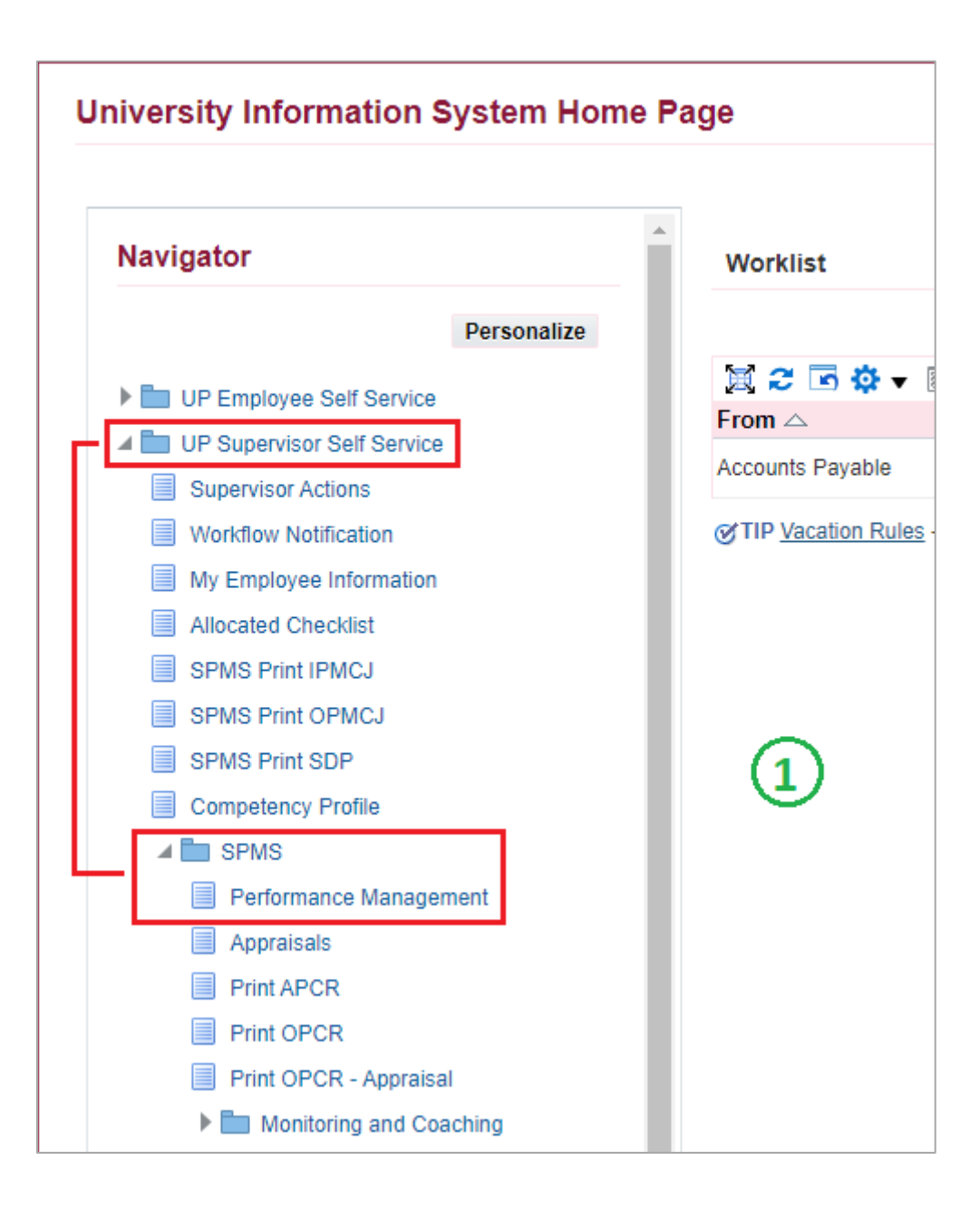

# Review Employee Changes

### Step 2: Go to *Plan* and on Review employee changes, **Go to Task**.

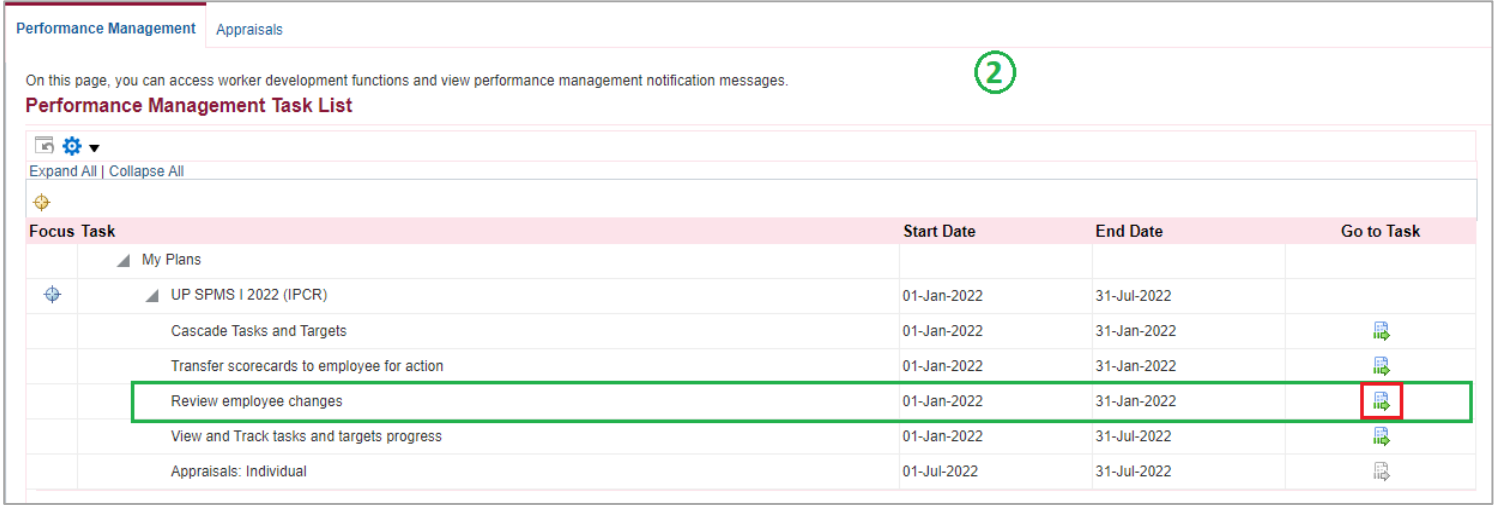

## Step 3: Go to *Scorecard* with Status: **Approval Requested**, then click **Action**.

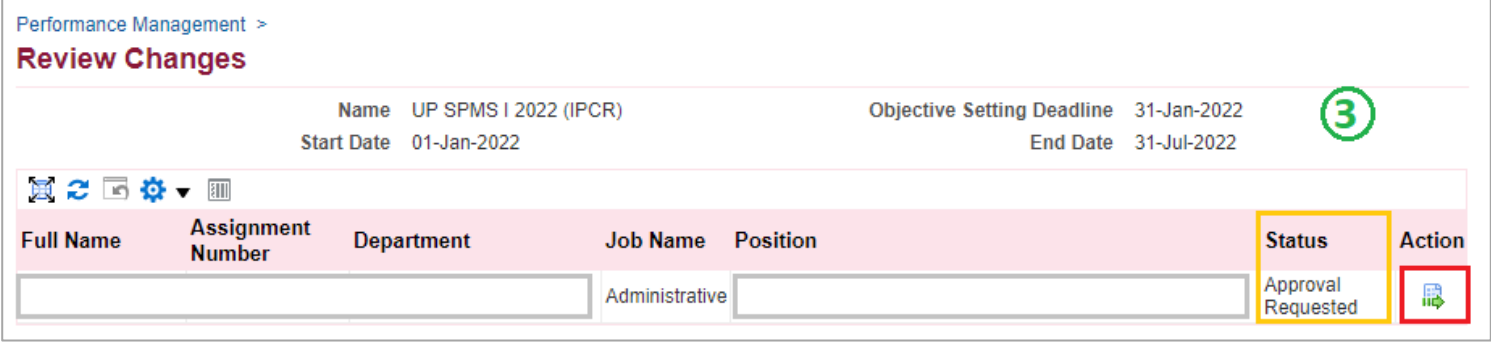

## Finish and Submit

#### Step 4: Click **Approve and Finish**.

Note: You can review the staff's targets here. You can also click **Request Further Action** if you want to return the targets to employee for revisions.)

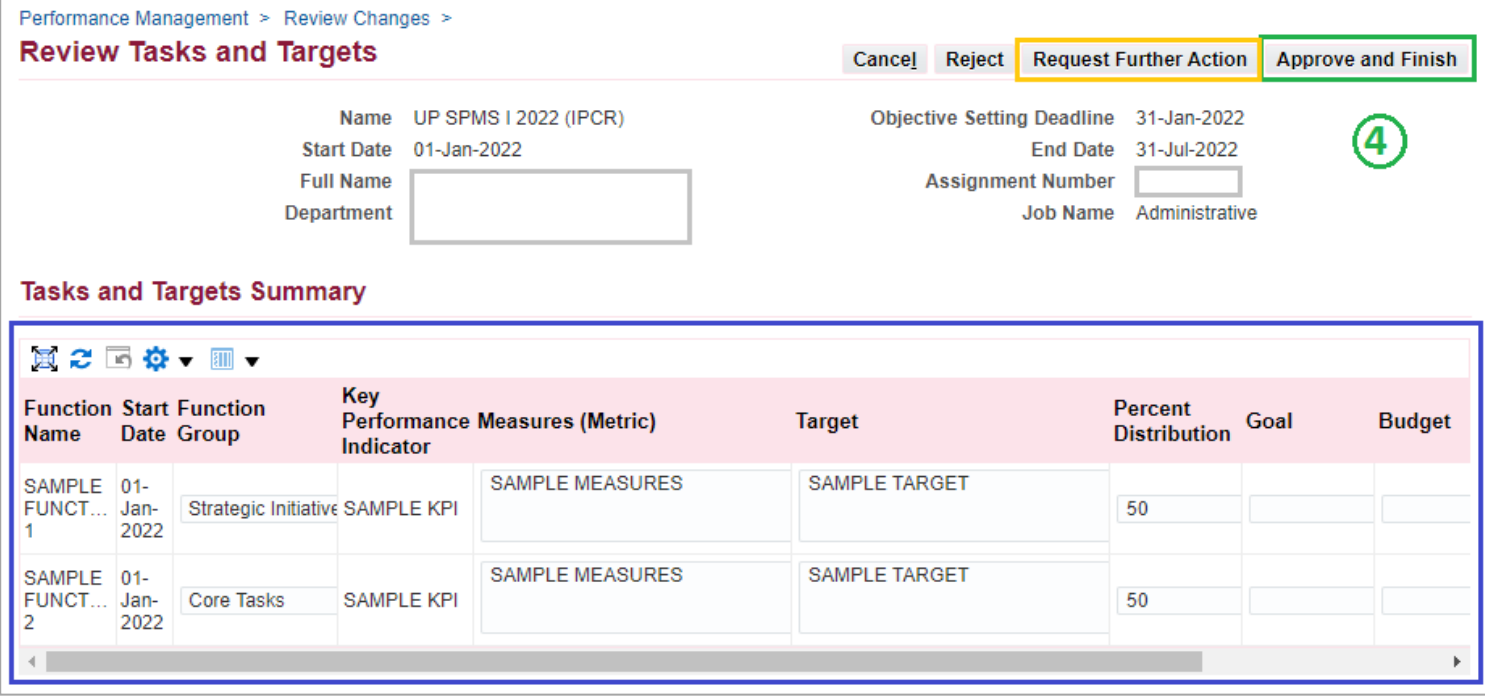

### Step 5: Click **Submit**.

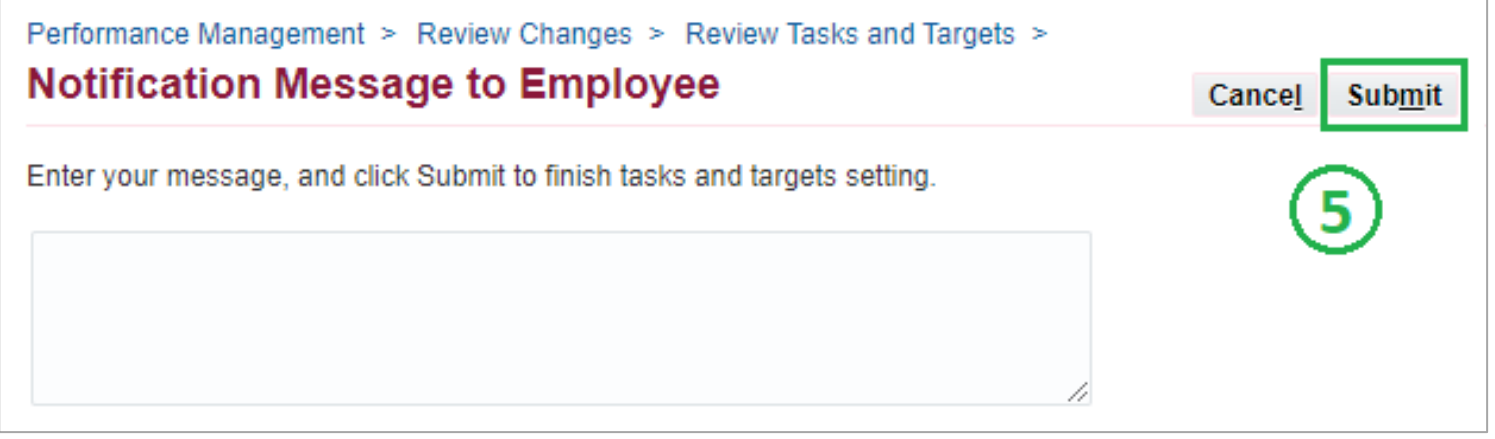